## Mise à jour manuelle des utilisateurs sur le serveur IntraScol

## Enchaînement des étapes

La mise à jour de la liste des utilisateurs du serveur IntraScol passe par cinq étapes.

1- Ajustement de la configuration des classes (pas toujours nécessaire si la configuration de l'école n'a pas changé)

- 2- Suppression des élèves qui ne sont plus dans l'école
- 3- Ajout des nouveaux élèves dans la liste des utilisateurs
- 4- Ventilation des élèves dans les classes

5- Suppression des classes (pas toujours nécessaire si la configuration de l'école n'a pas changé)

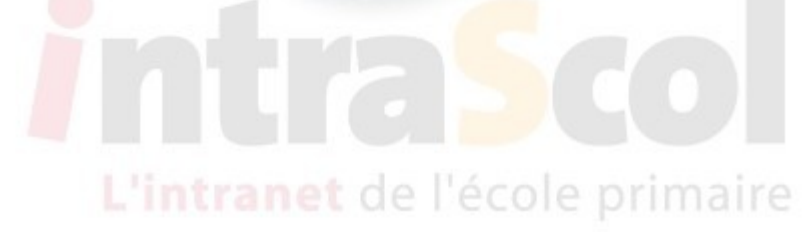

Pour tout renseignement sur cette documentation, erreurs, suggestions d'améliorations, précisions, s'adresser à Patrick BOBINEAU Conseiller TICE Saintes tice.sts.ia17@ac-poitiers.fr

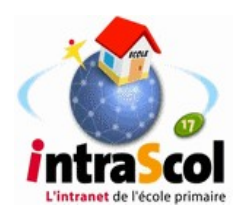

## Étape 1 : Ajustement des classes

Cette étape n'est nécessaire que si l'organisation de l'école et la désignation des classes a changé.

Si la structure de l'école n'a pas changé vous pouvez passer à l'étape 3.

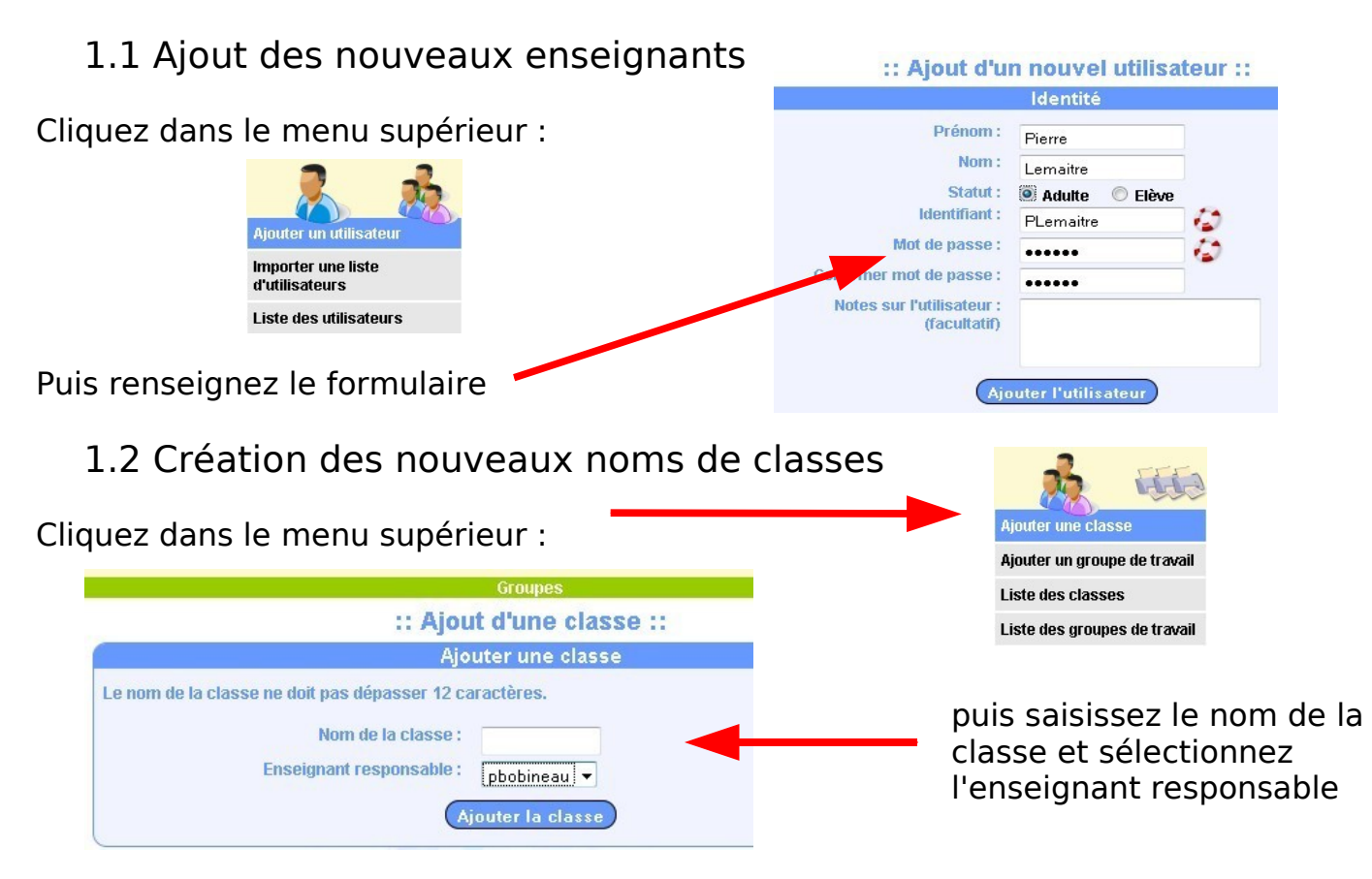

Procédez de même pour tous les nouveaux noms de classes.

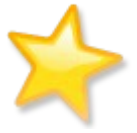

Les classes de l'année précédente qui n'existent plus cette année seront supprimées à la fin, après la ventilation des élèves qu'elles contiennent.

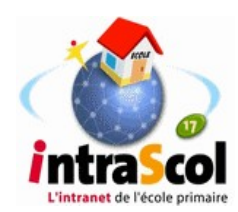

#### Étape 2 : Suppression des élèves qui partent de l'école **Listez les groupes d'élèves. Ajouter une classe** Cliquez sur « Liste des classes » Aiouter un groupe de travail **Liste des classes** :: Liste des classes :: Cliquez sur l'îcône à droite pour afficher la liste des utilisateurs associés à la classe. Liste des groupes de travail Ajouter, retirer des utilisateurs, Nom de la classe gérer les passages de classe 回  $cp$ Listez les élèves de la  $\Box$  ce1 classe de CM2  $ce2$  $\Box$  $\Box$  cm1  $m$  cm2 :: Les utilisateurs de la classe cm2 :: Ajouter des utilisateurs à la classe cm2 Imprimer la liste Cochez les utilisateurs qui Cocher le ou les utilisateurs que vous souhaitez retirer de la classe cm2 quittent l'école. La classe « cm2 » comporte 27 élèves 1 adulte. ou mieux, cliquez sur  $\wedge$  Prénom  $\nabla$  $\triangle$  Nom  $\nabla$  $\Lambda$  Identifiant  $\nabla$ **A** Statut « Tout cocher » en bas  $B_$ bo eleve  $\Box$ will be bo eleve Tout cocher / Tout décocher  $\Box$ en bo eleve  $\Box$ e br eleve et décochez éventuellement les  $\Box$ Po bu bu eleve élèves non concernés. e ca eleve En bas de la page cliquez sur « Supprimer les utilisateurs » :: Pour les élèves de la classe « cm2 » qui ont quitté l'école:: Pour supprimer du serveur les utilisateurs de la classe « cm2 » d i ont quitté l'école. cochez-les dans la liste ci-dessus puis cliquez sur ce bouton **Supprimer les utilisateurs**

Appliquez la même procédure pour les élèves des autres classes qui quittent l'école.

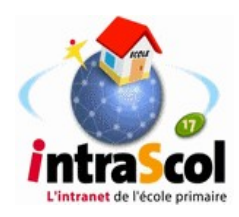

# Étape 3 :création des nouveaux utilisateurs

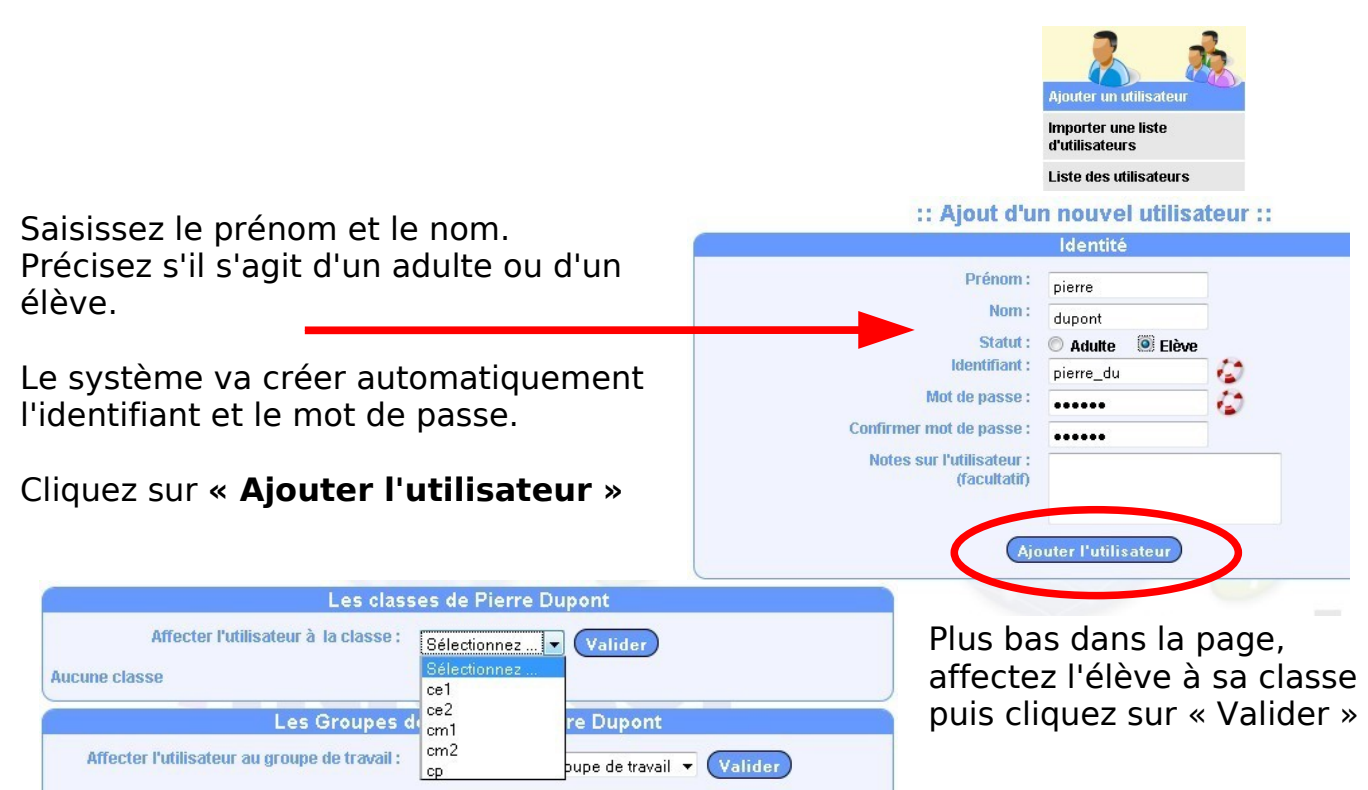

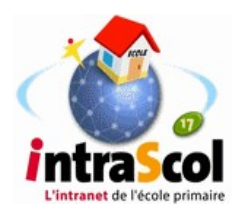

## Étape 4 : La répartition des élèves dans les classes

**Le principe** : il s'agit de lister les élèves des différentes classes de l'année passée, de les sélectionner et de les transférer dans les classes de l'année présente.

**La stratégie** : il est conseillé de commencer par répartir dans les classes les élèves de CM1 puis de poursuivre les passages en remontant jusqu'à la classe de CP.

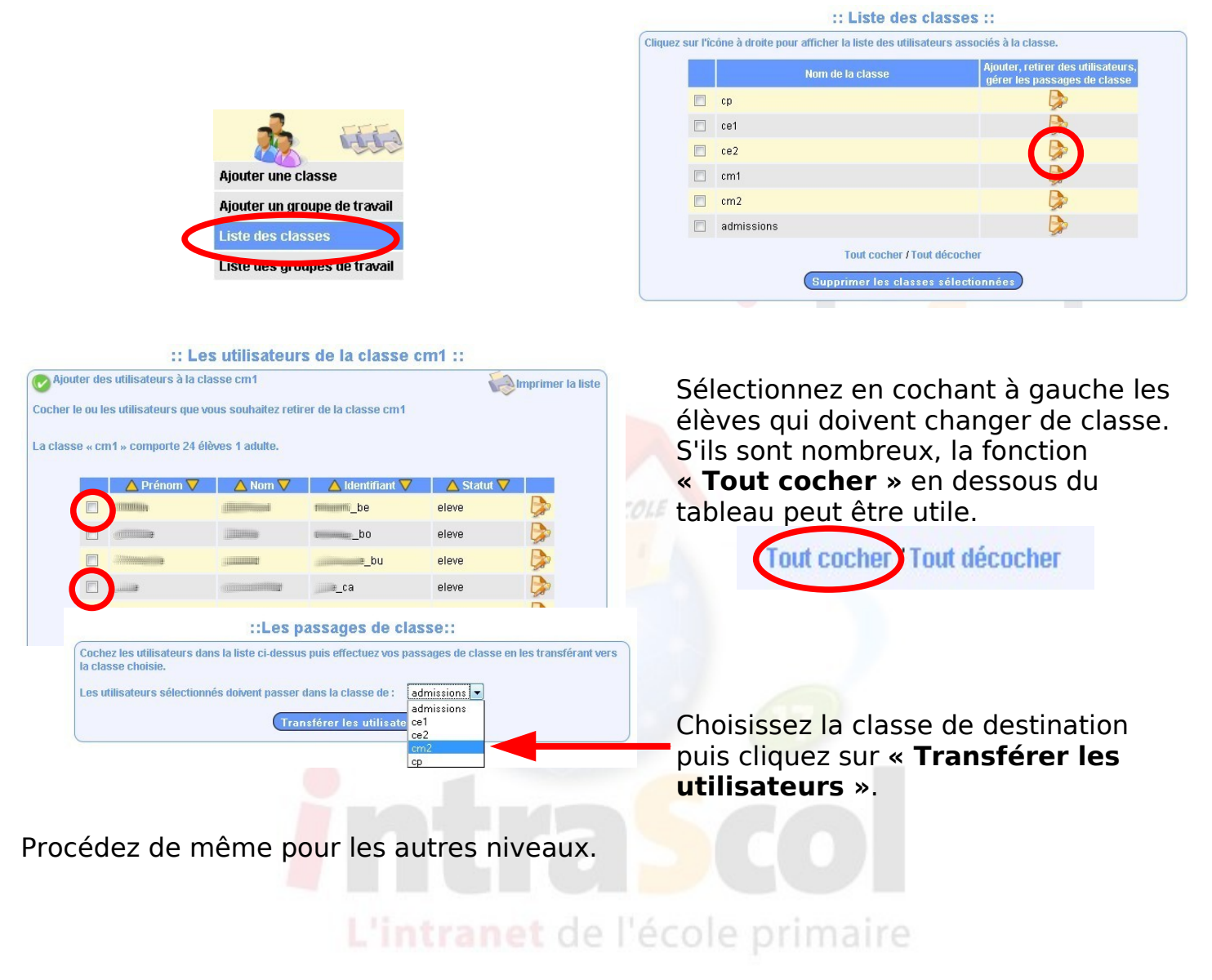

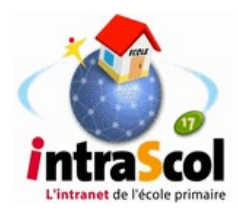

## Étape 5 : Suppression des classes

**Attention** : une classe de l'année passée ne peut être supprimée que si son dossier de travail est vide.

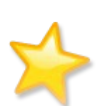

Si une classe ne peut pas être supprimée, créez un utilisateur provisoire et affectez-le à la classe à supprimer. Identifiez-vous sur le serveur avec ce nom d'utilisateur provisoire. Dans mes partages, vous accéderez au dossier de la classe. Faites une sauvegarde du dossier puis supprimez les fichiers du serveur.

Revenez à l'interface d'Intrascol

### Cliquez sur **« Liste des classes » Ajouter une classe** Ajouter un groupe de travail **Liste des classes** :: Liste des classes :: Cliquez sur l'icône à droite pour afficher la liste des utilisateurs associés à la classe. Liste des groupes de travail outer, retirer des utilisati Nom de la classe  $\alpha$ Cochez les classes que vous B  $c<sub>P</sub>1$ souhaitez supprimer. P B m. admissions Cliquez sur « **Supprimer les classes sélectionnées** » Supprimer les classes sélectionnées

Si une classe supprimée contenait encore des élèves oubliés, rassurez-vous, ils ne sont pas supprimés, vous les retrouverez dans la liste des utilisateurs en mettant comme critère de recherche : **classe : aucune**

### **Vérifiez maintenant vos listes de classes**

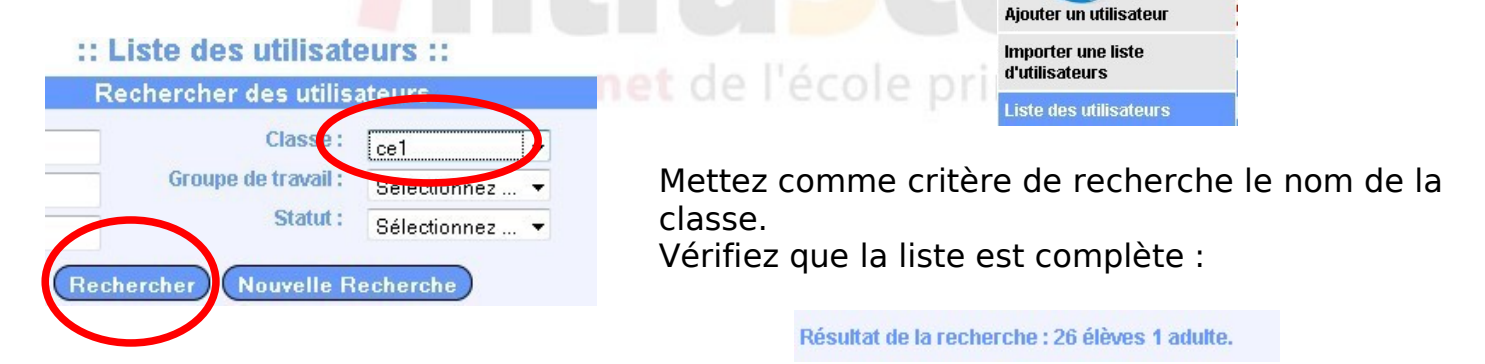

Profitez-en pour imprimer les listes des utilisateurs à afficher près des ordinateurs.

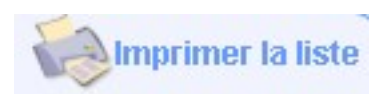